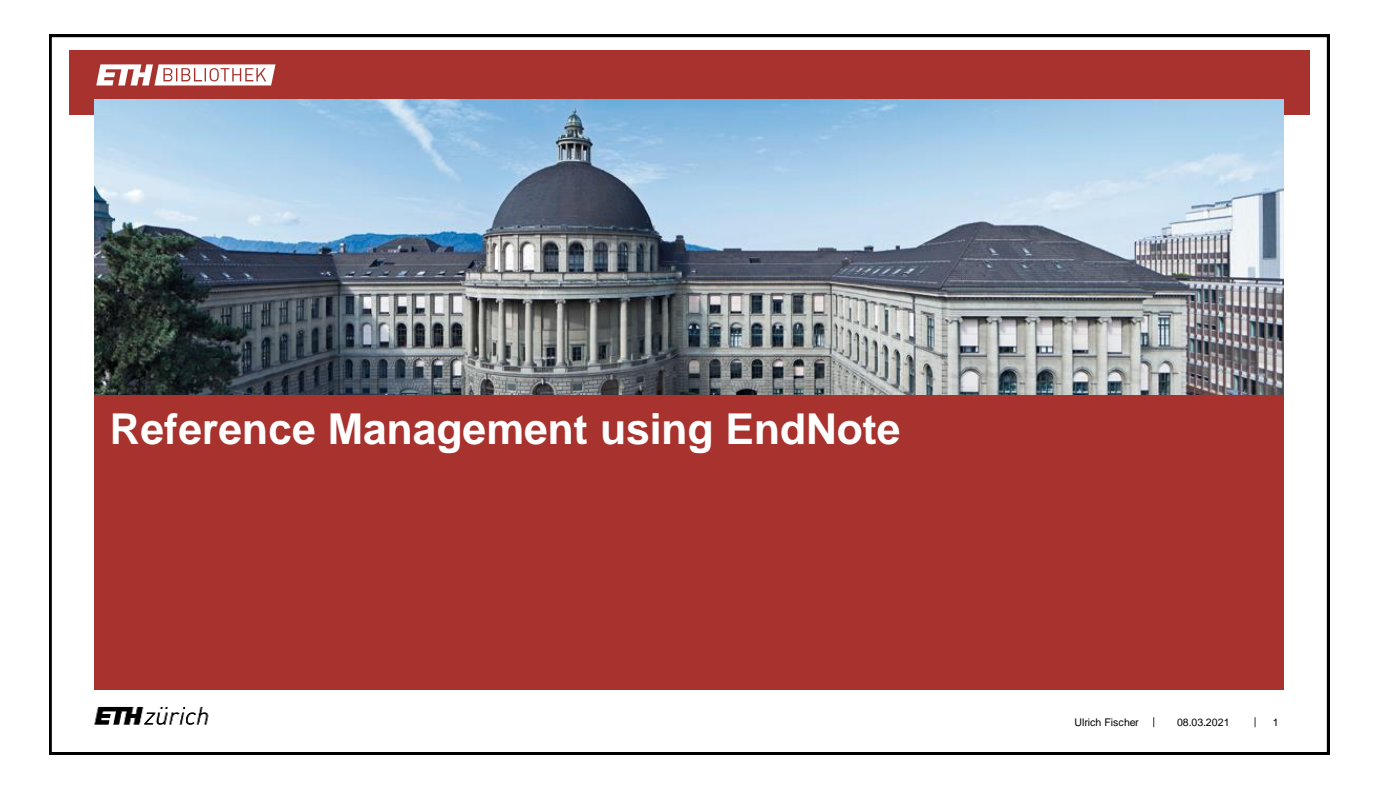

**By the way …**

… any technique may be misused …

Therefore,

- … do not import all the references you can find.
- … consider creating different reference lists or databases for different purposes.
- … do not cite a document that you have not had a look at.

**ETH**zürich

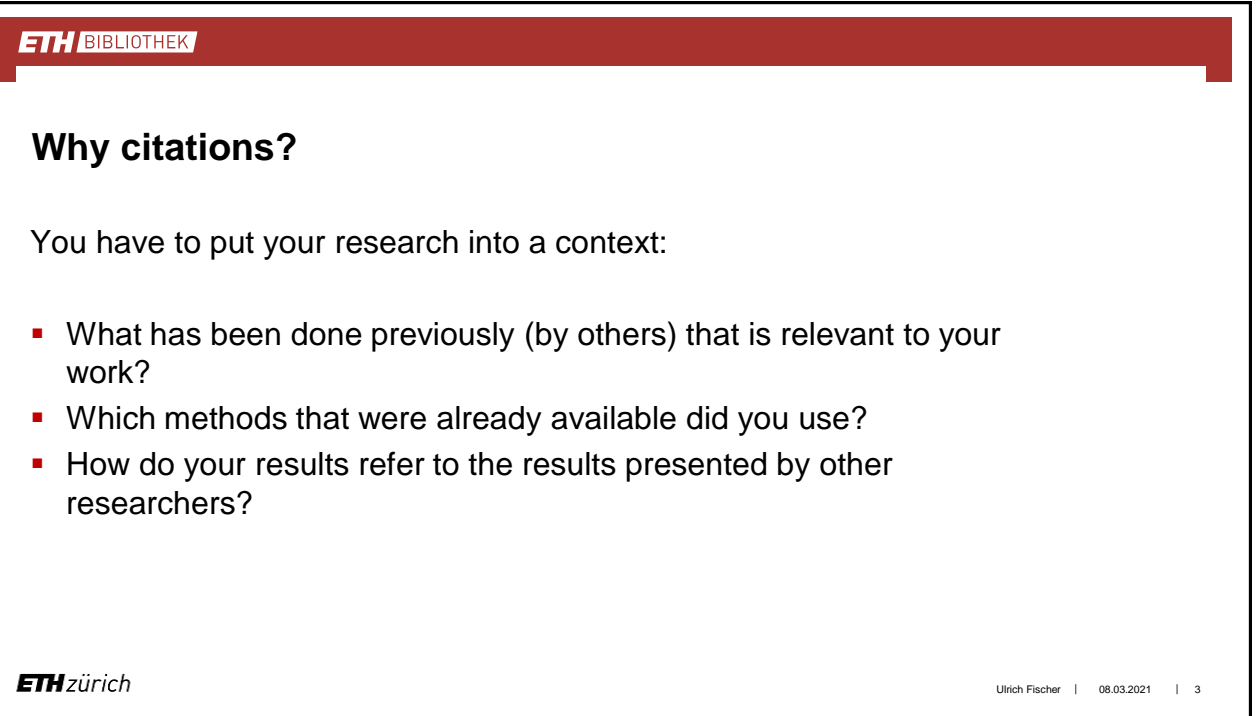

### **Citation Styles**

A number of citation styles are in common use depending on the specific scientific discipline. The most common styles are APA, Chicago, AMA, and MLA.

Information on citation styles can be found on the web (link  $1, 2$  $1, 2$ ) and e.g. in the following book:

Lipson, C. 2005. [How to write a BA thesis](https://eth.swisscovery.slsp.ch/permalink/41SLSP_ETH/lshl64/alma990112992900205503): a practical guide from your first ideas to your finished paper. Chicago University Press.

**ETH**zürich

# **ETH BIBLIOTHEK Bibliographic Management Systems (BMS)** The basic features of BMS are importing, storing, searching, citing of bibliographic references and generating a reference list in an automated way. Additional features are commenting on reference entries, searching databases from the BMS, and adding supplementary information, e.g. pictures to an entry, and sharing references with colleagues. **ETH**zürich Ulrich Fischer | 08.03.2021 | 5

### **ETH BIBLIOTHEK**

## **Bibliographic Management Systems (BMS)**

There are now quite a number of different BMS. They have different features and limitations, some are free while others are commercial programs, and most are available for several or even all common computer operating systems.

A comprehensive comparison can be found on the internet in [German](https://mediatum.ub.tum.de/doc/1271693/1271693.pdf) and [English](http://en.wikipedia.org/wiki/Comparison_of_reference_management_software) (you might double-check this information before you base any decision on it).

### **EndNote (version 20)**

- By Thomson Research Soft
- Probably the leading bibliographic software product on the market.
- **EndNote, EndNote Web, EndNote Click**
- Many connection files to databases and catalogues are available.
- Highly integrated with Web of Science and Microsoft Word.
- At ETH Zurich available via [IT-Shop](https://idesnx.ethz.ch/).

#### **ETH BIBLIOTHEK**

### **EndNote – Getting Started**

- Open an existing EndNote library (.enl): *File* / *Open Library*
- Example file *Paleo.enl* (see *Examples* folder at C:\Programme\EndNote 20)
- Create a new library: *File* / *New*
- Assign a name 'X' to the new library
- When creating a new library besides the library itself (X.enl) a data folder (X.Data) is created

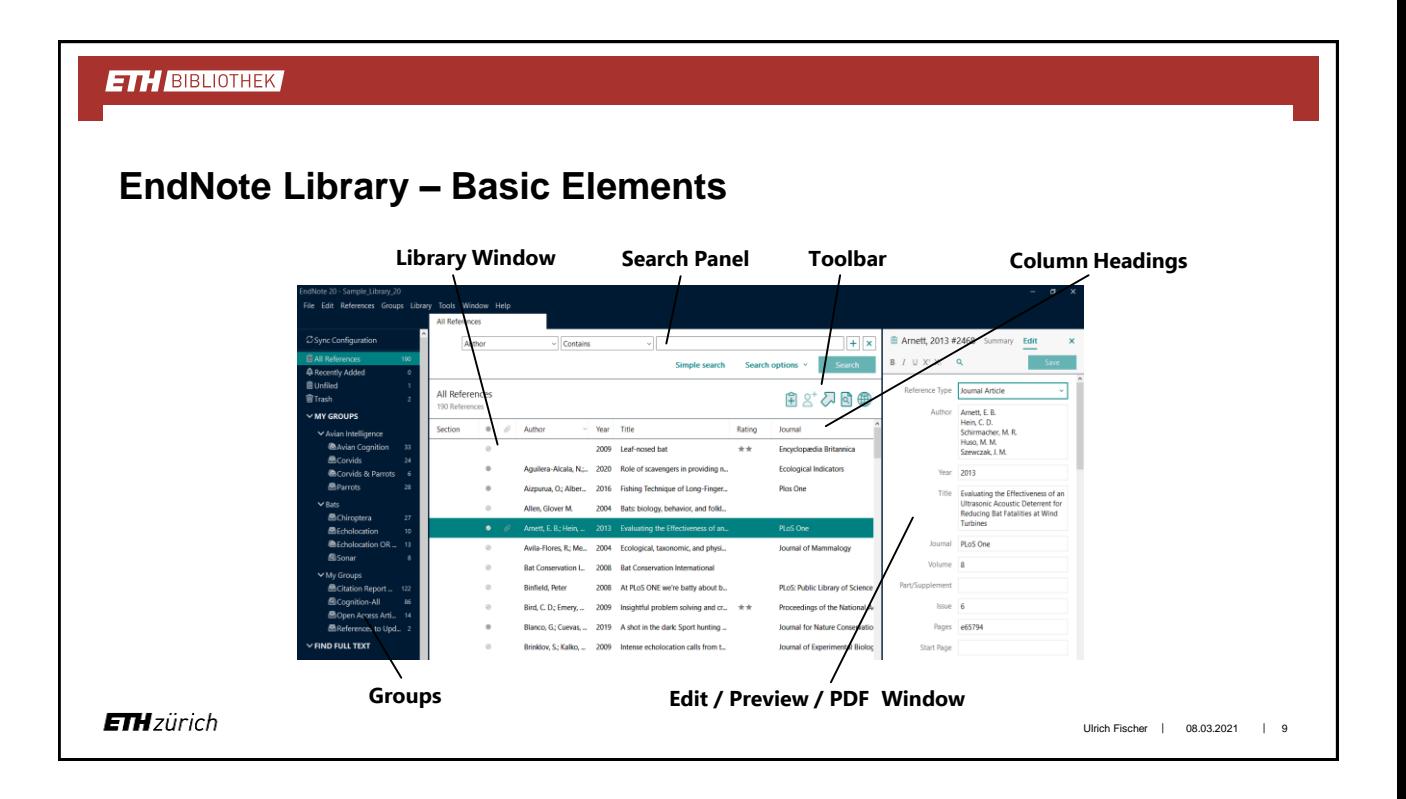

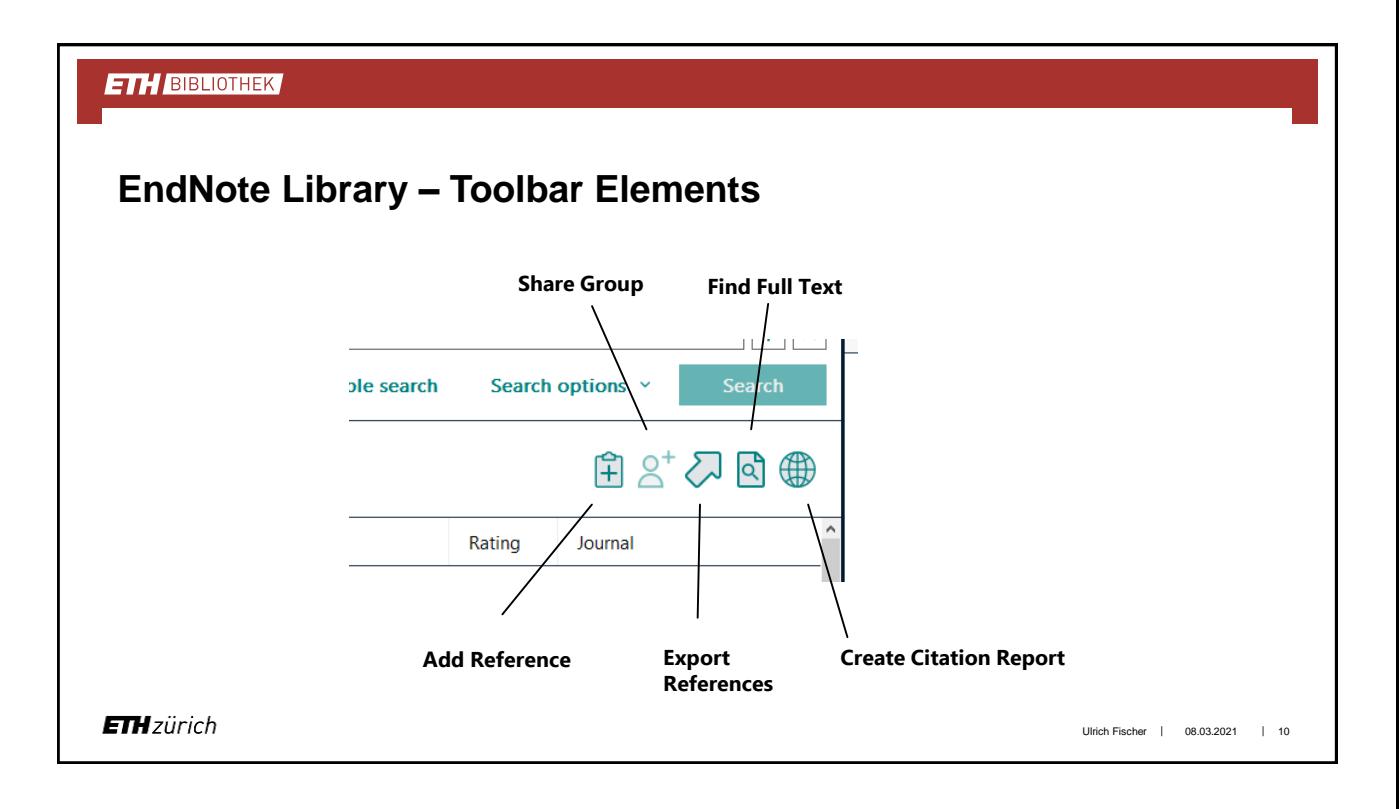

## **ETH BIBLIOTHEK EndNote Library – Sorting & Finding** to sort data, click the corresponding column heading click twice to reverse the order advanced search or sorting options: use the *Search Panel* to find a certain reference, click a column heading and type the first two letters of e.g. the name of the first author you are looking for ■ use \* as wildcard when searching full texts of attached pdf files can be searched in the *Search Panel* **ETH**zürich Ulrich Fischer | 08.03.2021 | 11

#### **ETH BIBLIOTHEK EndNote Library – edit references** changes in reference entries can be done in the *Edit / Preview / PDF* window: **selected reference editing■ Arnett, 2013 #2468**  $\overline{\smile}$  Contains Summary Edit  $+$   $\times$ Author  $B$   $I \perp X$ <sup>1</sup>  $X$ <sub>1</sub>  $\alpha$ Simple search Search options  $\vee$ Reference Type Journal Article **All References**  $A^*Z$ d  $\oplus$ 190 References Auth Hein, C. D.<br>Schirmacher, M. R.<br>Huso, M. M. Section  $\alpha$ Author Year Title Rating Journal Allen, Glo - 14 2004 Bats: biology, behavior, and folkl... Szewczak, J. M. Arnett, E. B.; Hein 2013 Evaluating the Effectiveness of an. PLoS One  $\bullet$ Year 2013 Avila-Flores, R.; Me... 2004 Ecological, taxonomic, and physi... Journal of Mammalogy Title Evaluating the Effectiveness of an Ultrasonic Acoustic Deterrent for **ETH**zürich Ulrich Fischer | 08.03.2021 | 12

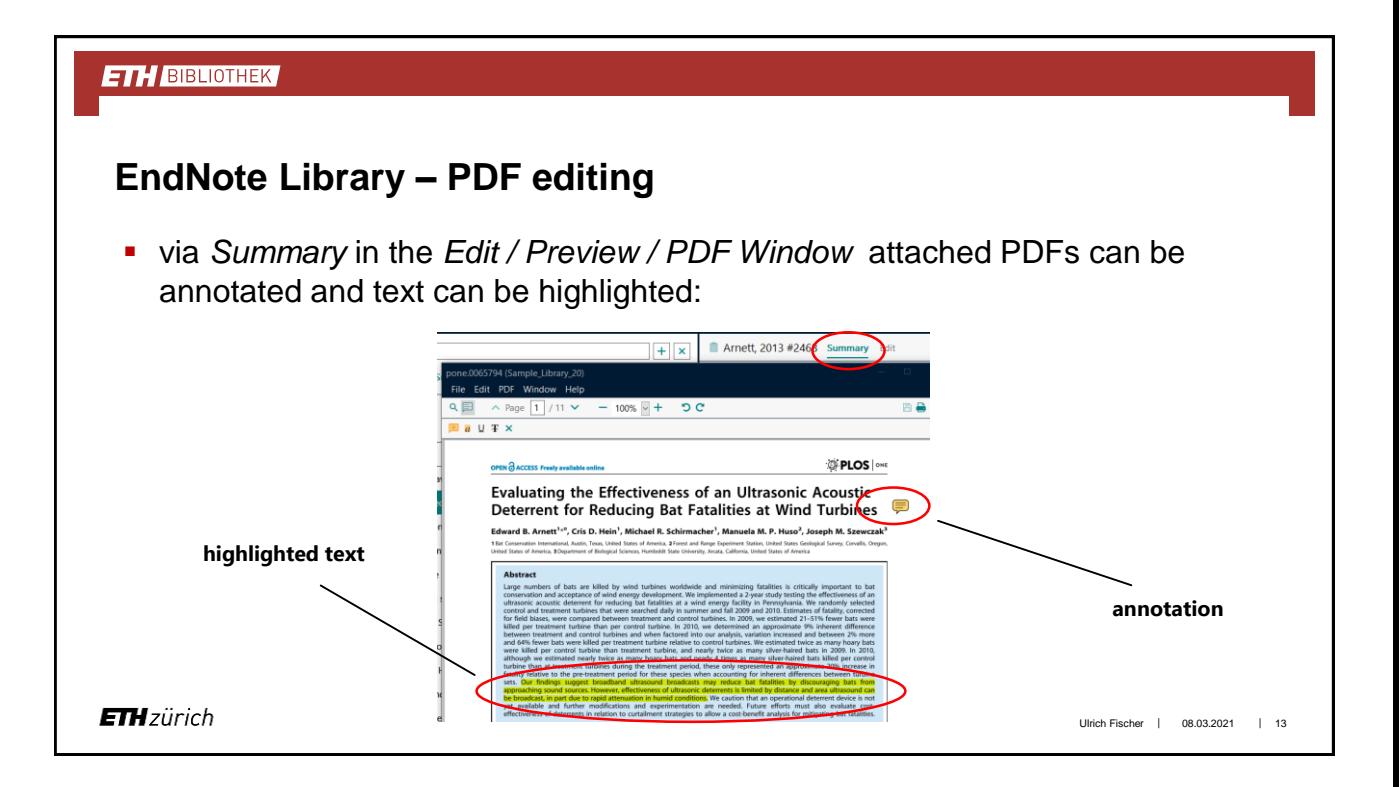

### **EndNote – Preferences**

The *Preferences* can be found at the bottom of the *Edit* menu and comprise quite a number of options.

The most important options deal with the fields to be displayed in the library window and the fonts used for this (note that the order of displayed columns can also be changed by drag & drop).

Another important option is to define exactly how duplicates are checked for.

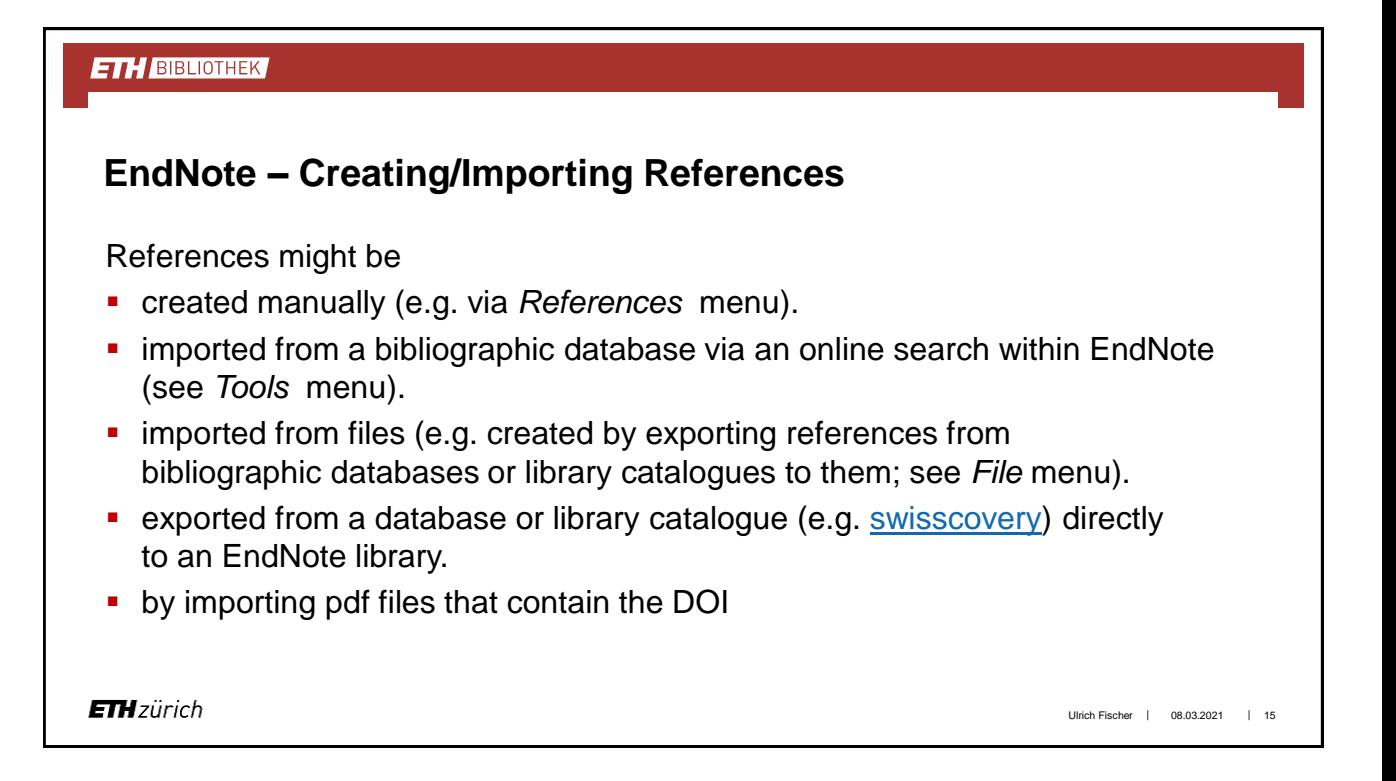

### **EndNote – Online Search**

Open the online search via *Tools* menu or toolbar and select the bibliographic database to be searched. Then use the available search options to retrieve the references of interest. Note that there are usually more search and import options available in the database itself.

**ETH**zürich

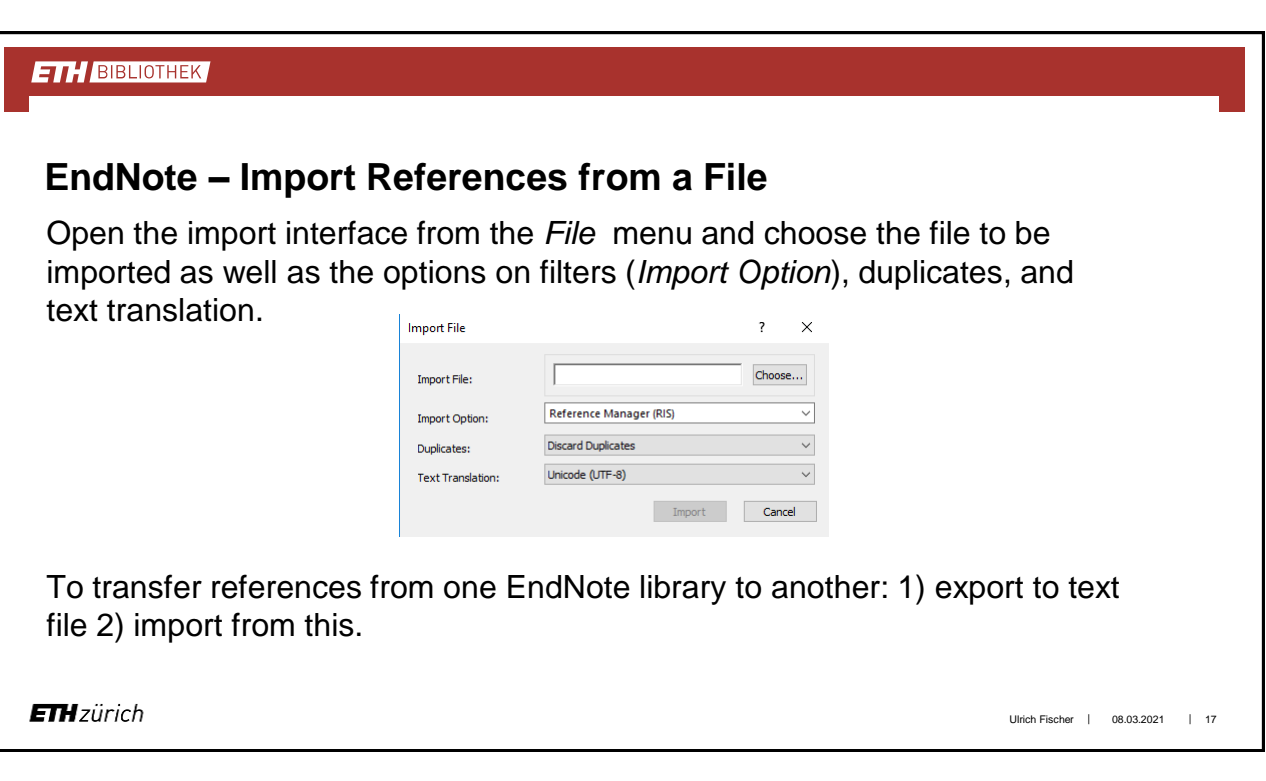

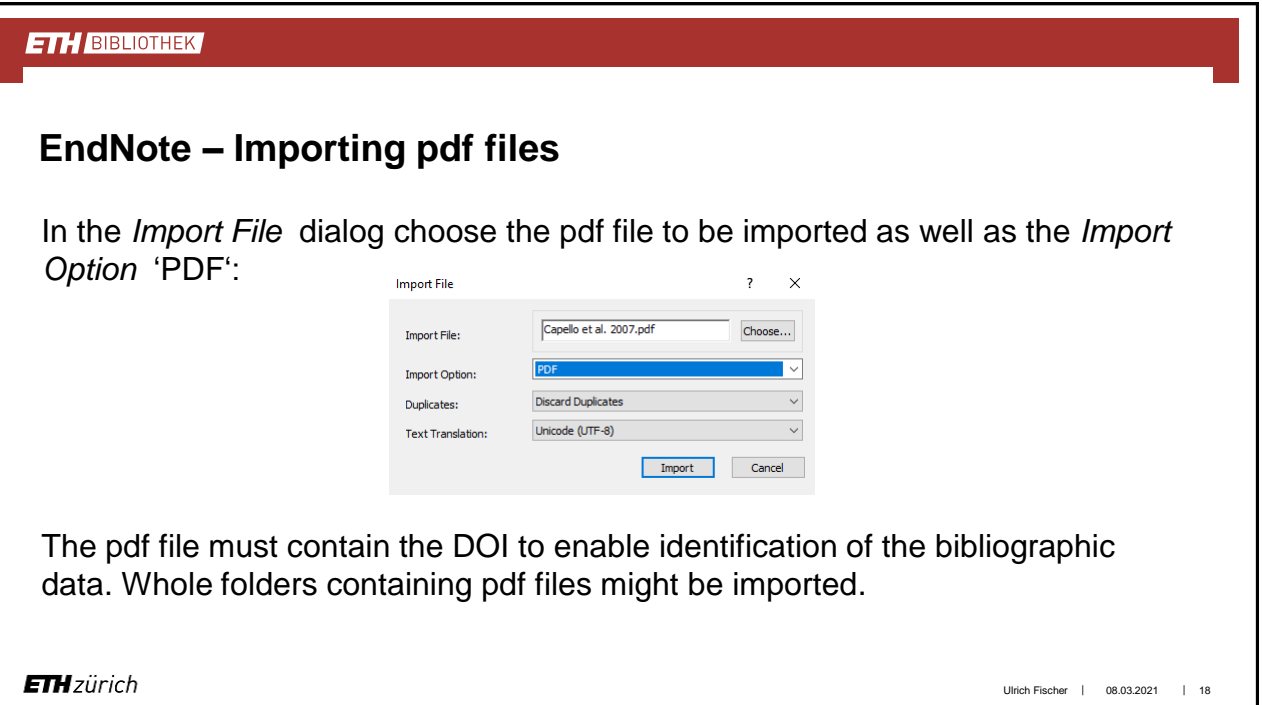

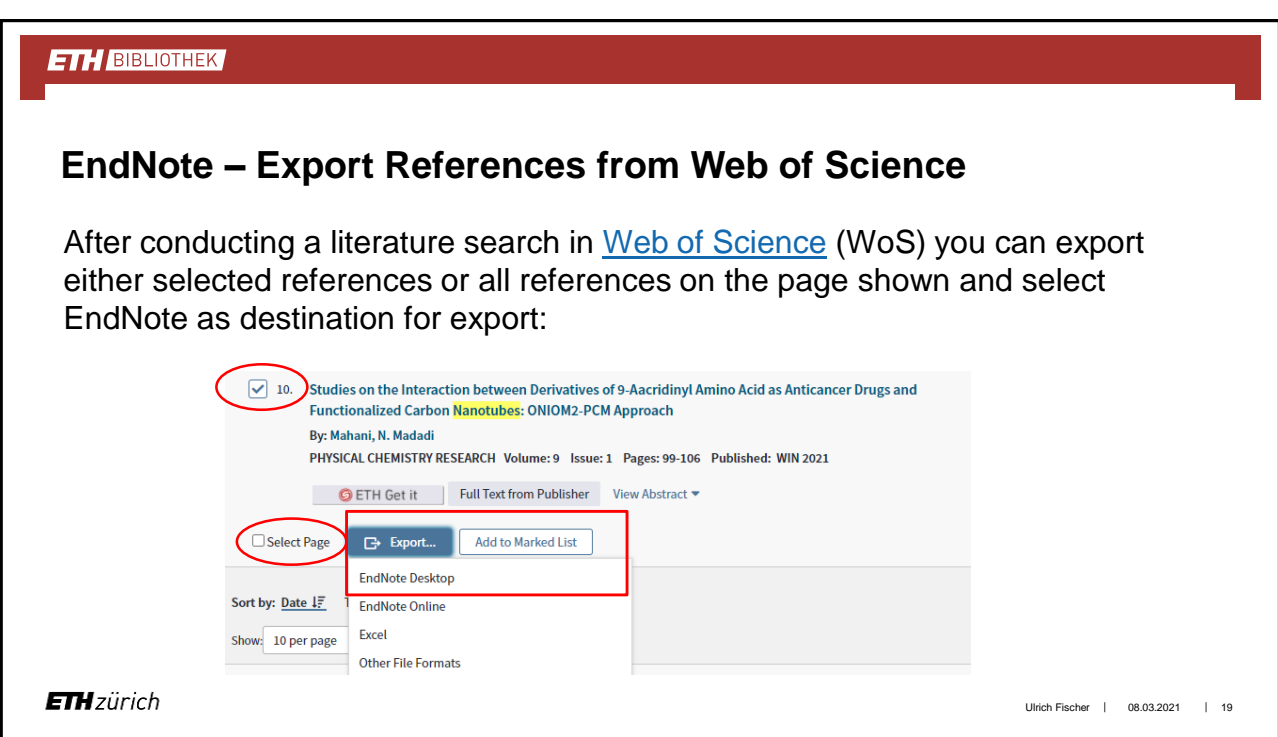

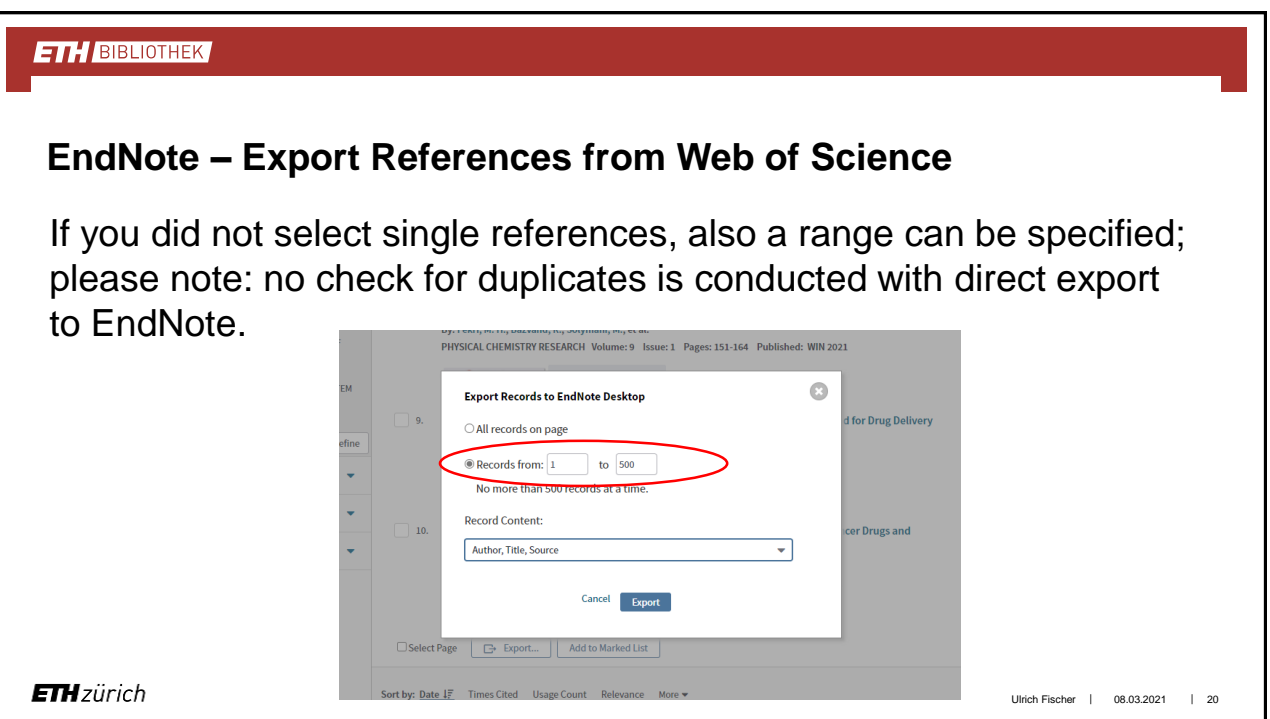

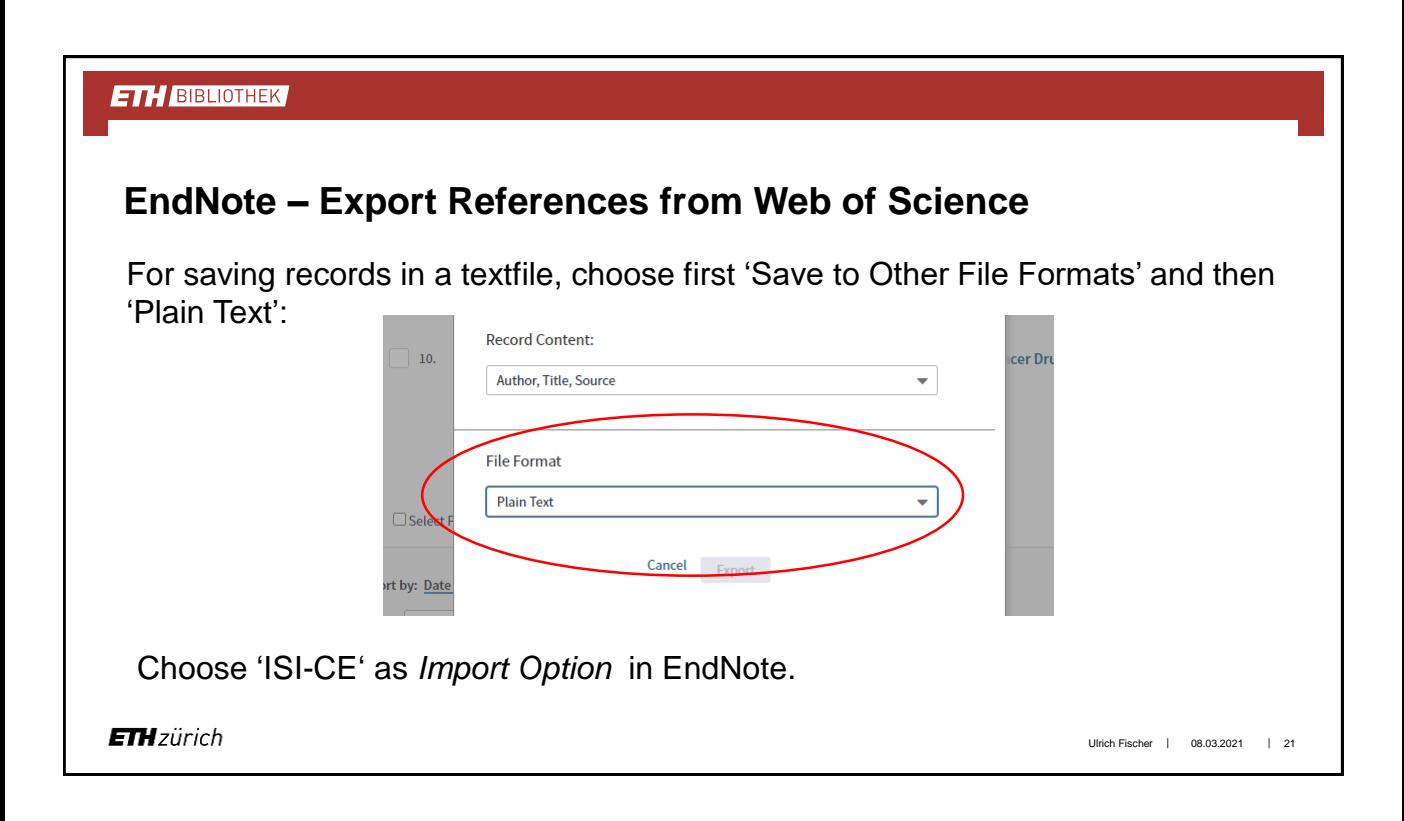

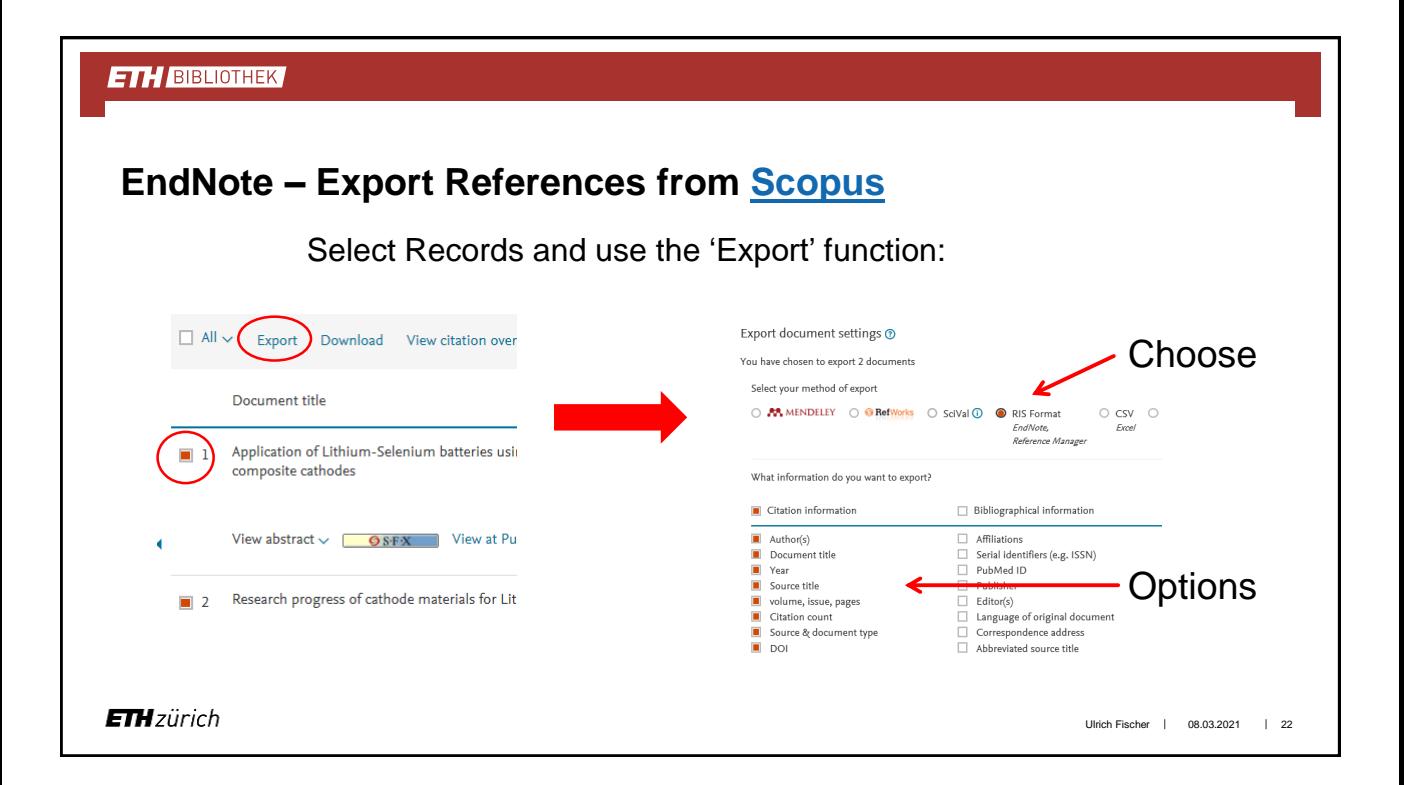

### **EndNote – Export References from Scopus**

Unfortunately, with the direct export from Scopus no check for duplicates is conducted. To enable this option you have to export the selected references to a textfile named 'scopus.ris' after pushing the '*Export*' (see previous slide) button (the detailed procedure might depend on the operating system and web browser).

Choose 'Reference Manager (RIS)' as *Import Option* in Endnote.

#### **ETH BIBLIOTHEK**

### **EndNote – Export References from various databases**

Also from Ovid a direct export (again without check for duplicates) and an export via textfile exist. The latter option is the standard for most databases, such as e.g. PubMed.

The principle is always the same: marking records, perhaps collecting them in a basket or marked list within the database, export to textfile, and import of this to EndNote. Crucial is the right choice of *Import Option* (corresponding to the database from where the references were exported) when importing to EndNote.

Ulrich Fischer | 08.03.2021 | 24

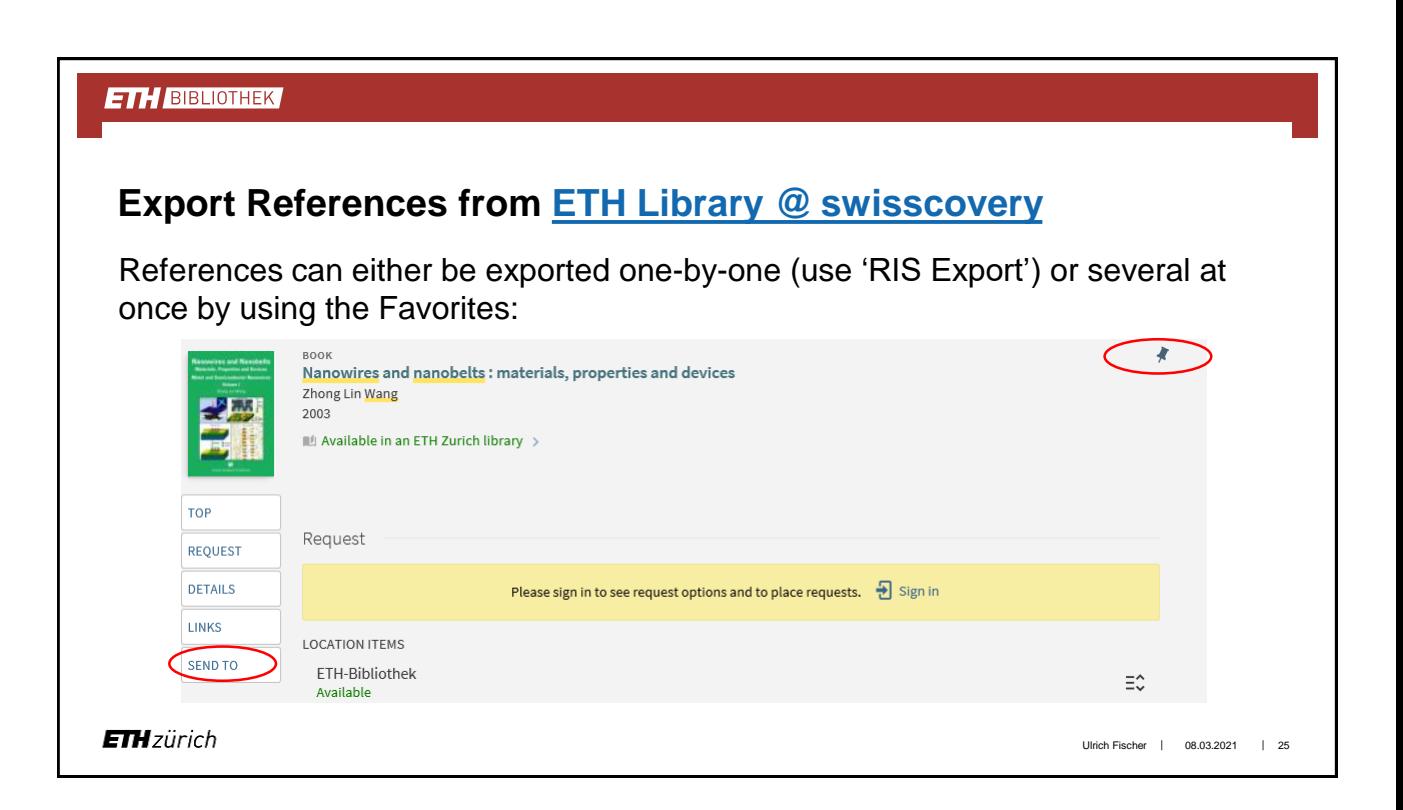

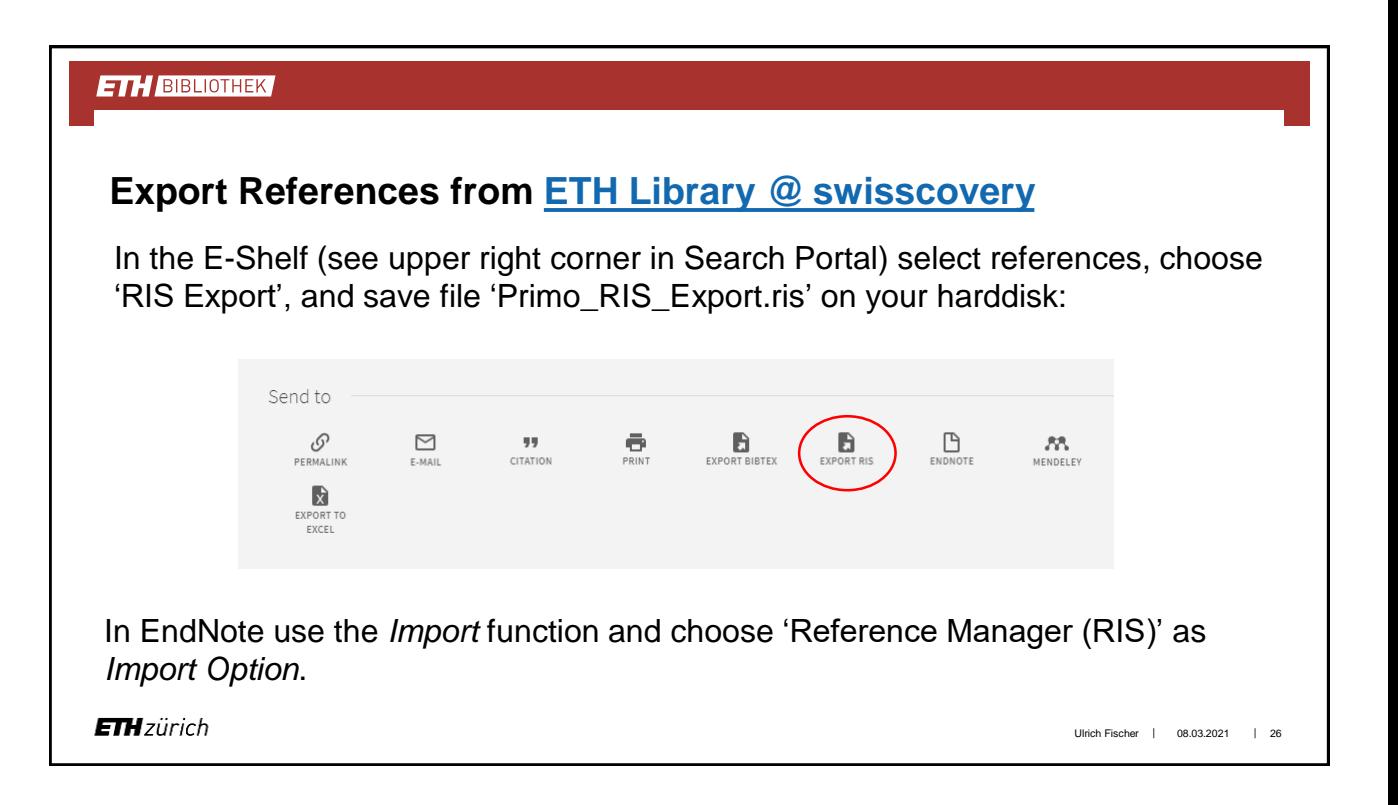

### **EndNote – Output Styles**

Output styles define in varying degrees of detail the format of the references in the text and of the bibliography (list of references), and optionally also of footnotes (where these are used in the text).

Via *Tools* / *Output Style Manager* many journal templates are available.

Existing styles can be altered and new styles can be created, either from scratch or by opening an existing style using the *Edit* command, and *Save as* (*File* menu) with a different name (and changing it afterwards). Many styles are available online (<http://endnote.com/downloads/styles>); after downloading they have to be placed in the *Styles* folder within the EndNote 20 folder.

**ETH**zürich

Ulrich Fischer | 08.03.2021 | 27

#### **ETH BIBLIOTHEK**

### **EndNote – Term Lists**

*Term Lists* (see *Library* menu) are each associated with a field entry in the *Reference Window*. *Term Lists* help improve the consistency of manual data entries by suggesting terms from the corresponding list while you type.

The *Journals Term List* is used to store abbreviations of journal titles, which can then be referenced in *Output Styles*, e.g. according to the requirements of a journal (see next slide).

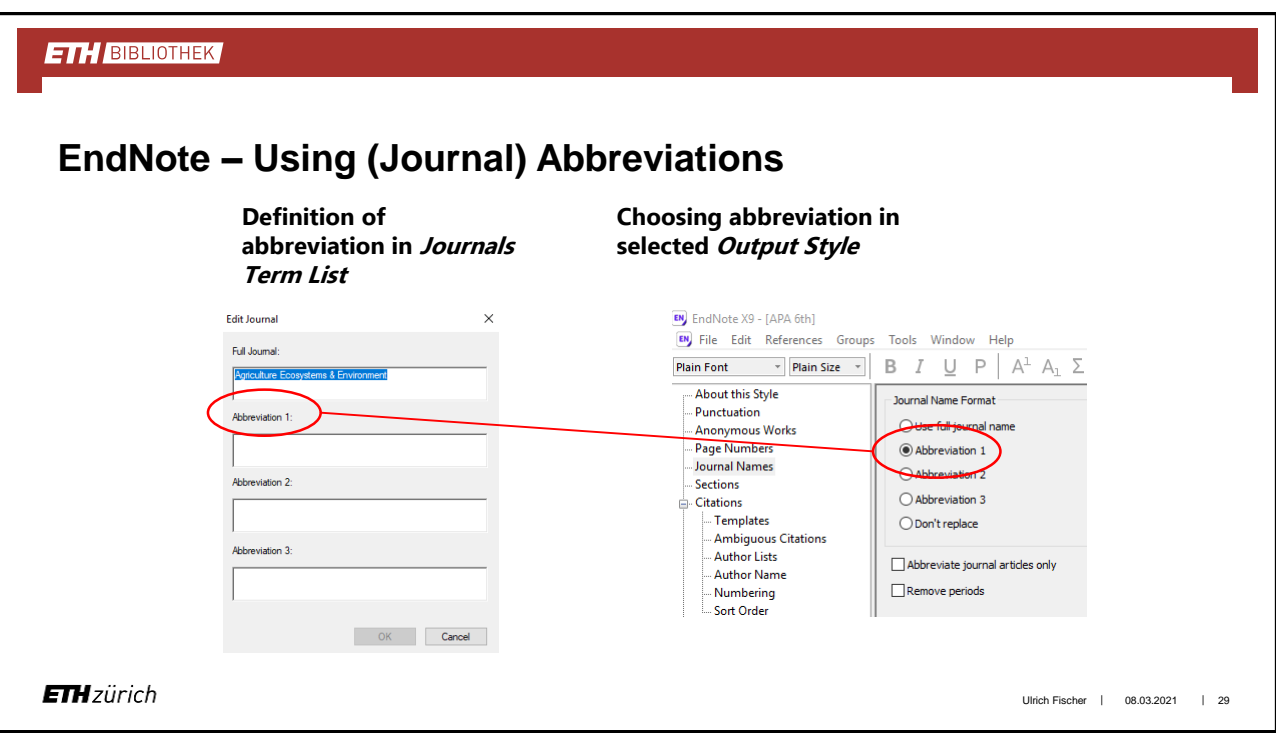

### **EndNote – Term Lists**

Three empty term lists for authors, journals and keywords are available by default with every library. These lists are already linked to their corresponding fields.

New lists can be created (*Library* / *Define Term Lists* / *Create List* button), and new entries can be added to an existing list (*Library* / *Open Term Lists* / list name, *New Term* button), e.g. for adding a new journal and its abbreviation to the *Journals Term List*.

**ETH**zürich

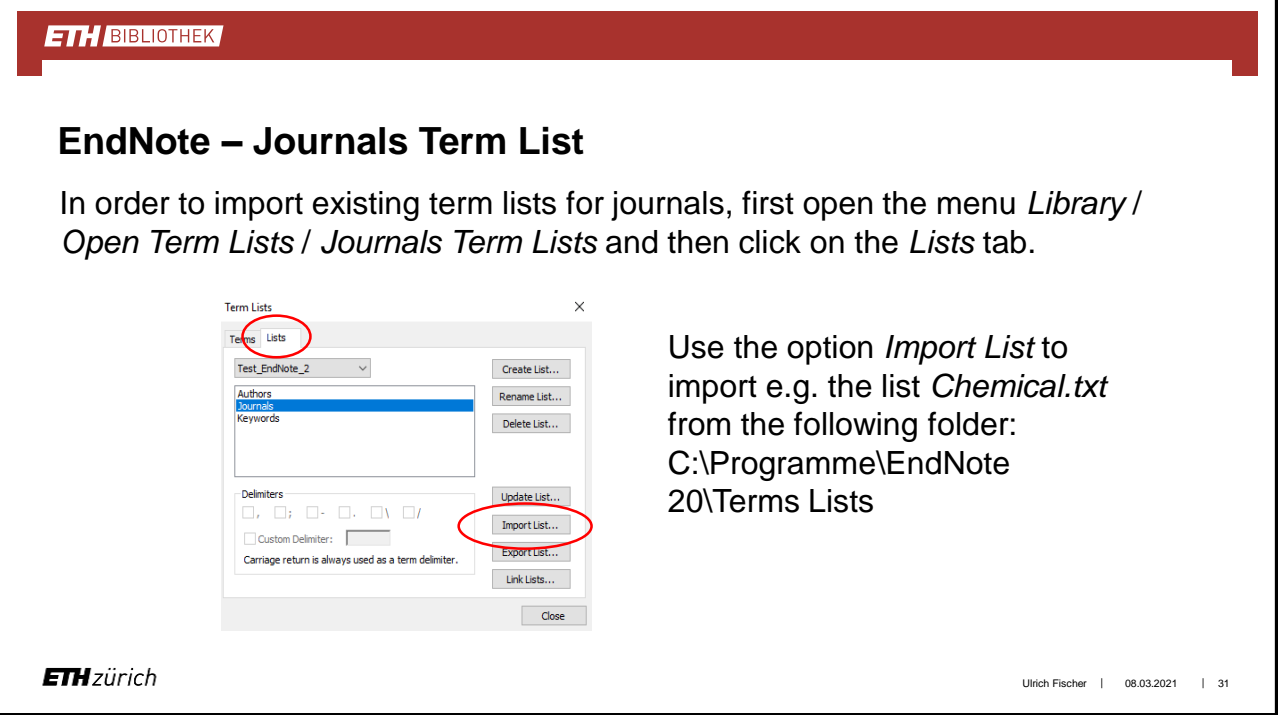

### **EndNote – Groups**

An Endnote library might be split into subsets of references by defining *Groups*  or *Smart Groups* (the latter are populated automatically). Note that references might also be 'grouped' by defining keywords (*Term List* !) for each of them. See *Groups* menu for the *Hide Groups* option.

Besides the customized groups also such exist that document the status of certain actions, e.g. import, online search, or all references cited in a certain document. Entries from different groups can be combined using Boolean operators.

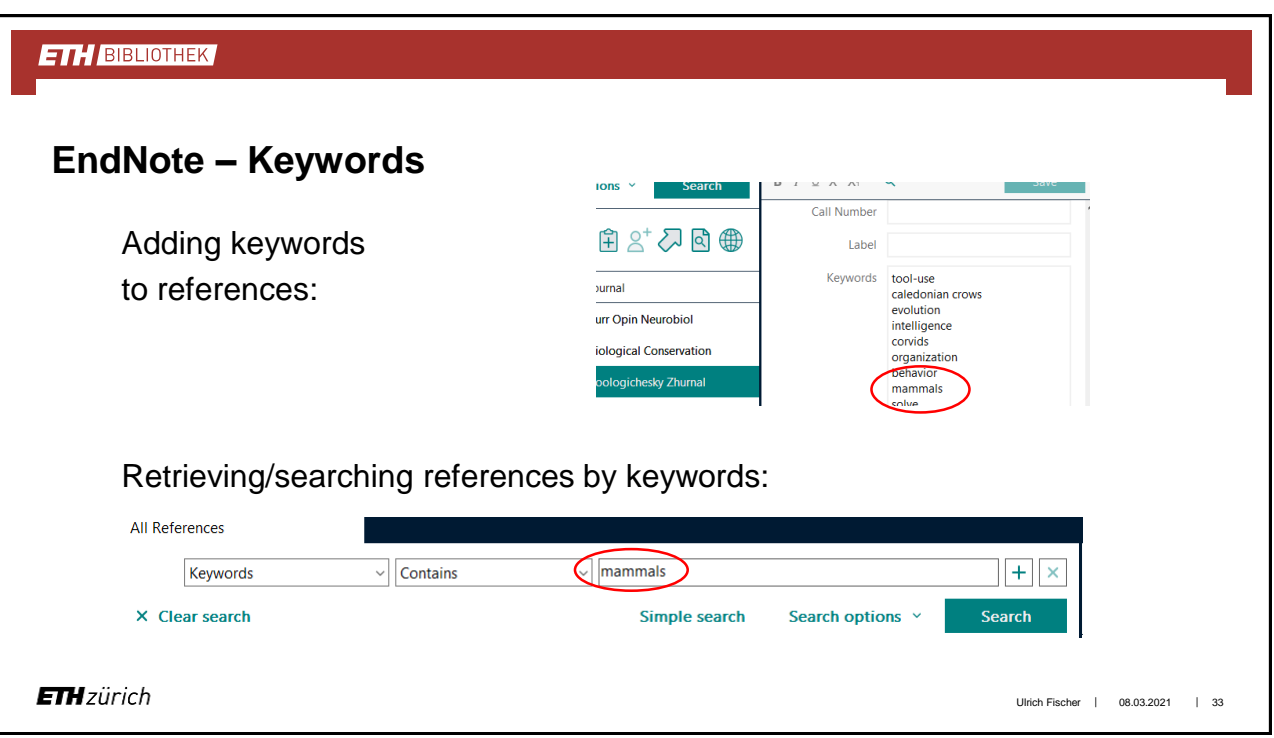

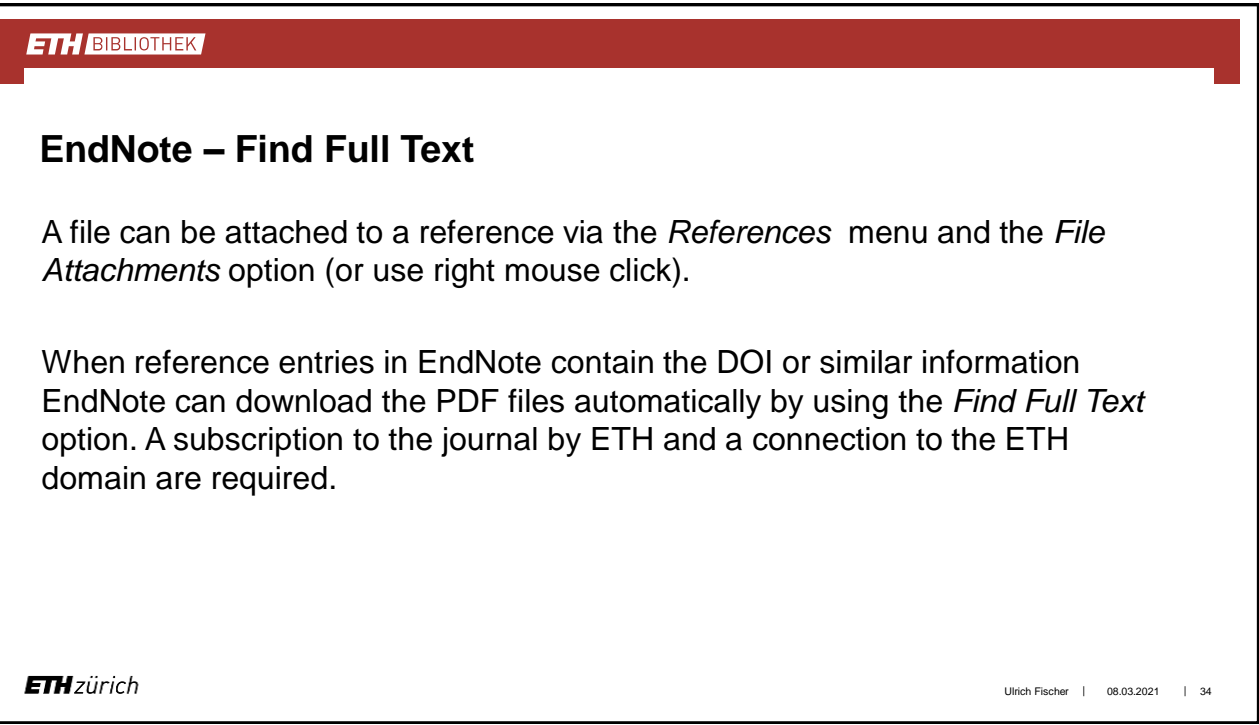

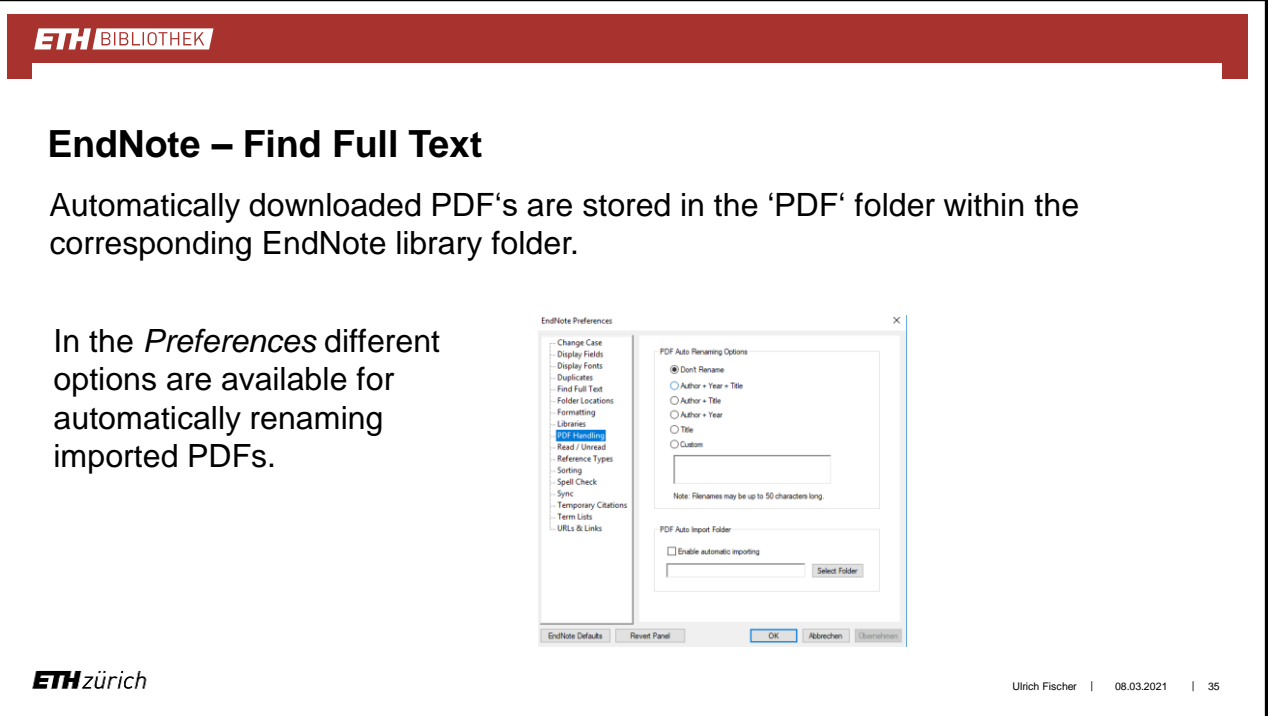

### **EndNote – Find Full Text**

With CWYW you can access EndNote from within Microsoft Word to insert citations (and also images) into your Word document.

EndNote automatically builds a bibliography of the inserted citations and adds this to the Word document.

The format of the citations and the bibliography is defined by the corresponding *Output Style*.

**ETH**zürich

### **EndNote – CWYW: inserting citations**

In order to insert a citation, first use the *Find citation* option to identify the reference(s) to be inserted. To identify a reference, search terms from any field of the EndNote library can be used. Select the appropriate reference(s) and use the *Insert* option to introduce them into your text.

References that have already been cited can be edited from Word.

**ETH**zürich

#### **ETH BIBLIOTHEK**

### **EndNote – CWYW: formatting citations**

By default, EndNote formats the citations in the formatting style that is currently in effect ("instant formatting") and also generates a corresponding bibliography automatically. Instant formatting can be turned off in the CWYW preferences.

To change the formatting, the *Output Style* has to be changed in the EndNote toolbar in Word.

Citations can also be formatted individually.

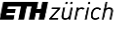

Ulrich Fischer | 08.03.2021 | 38

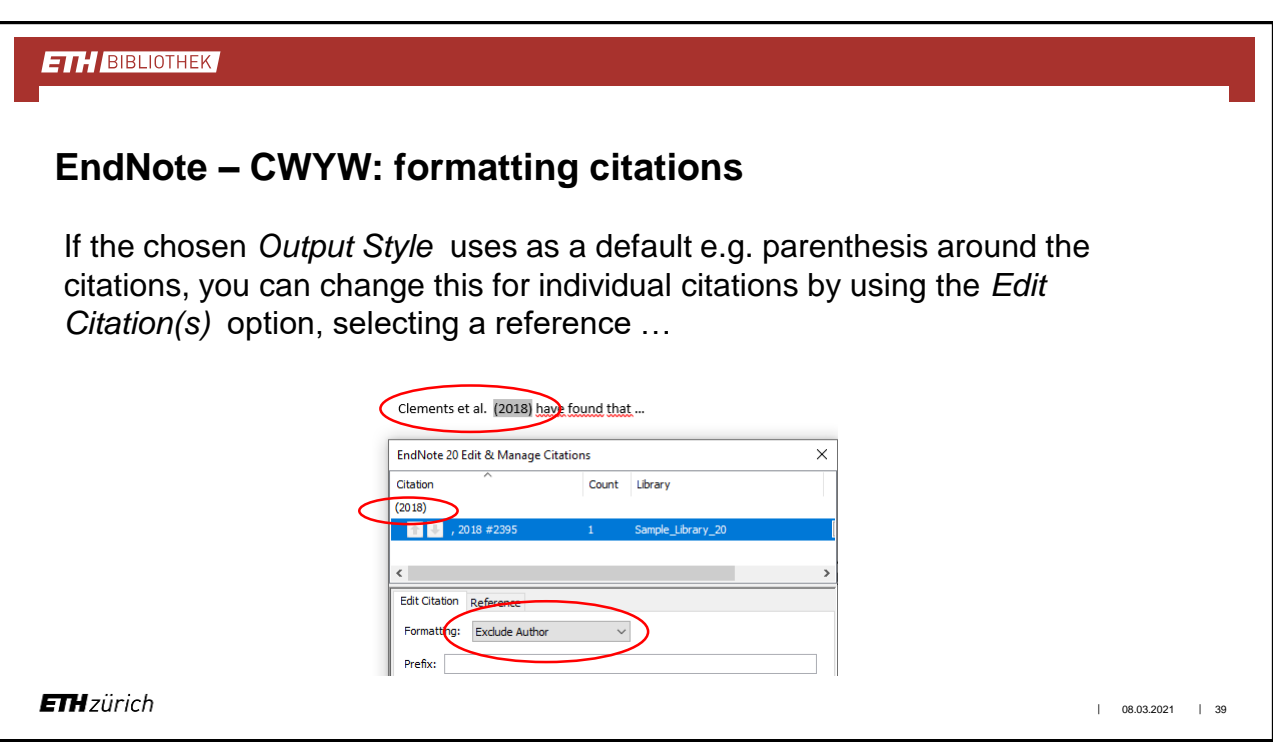

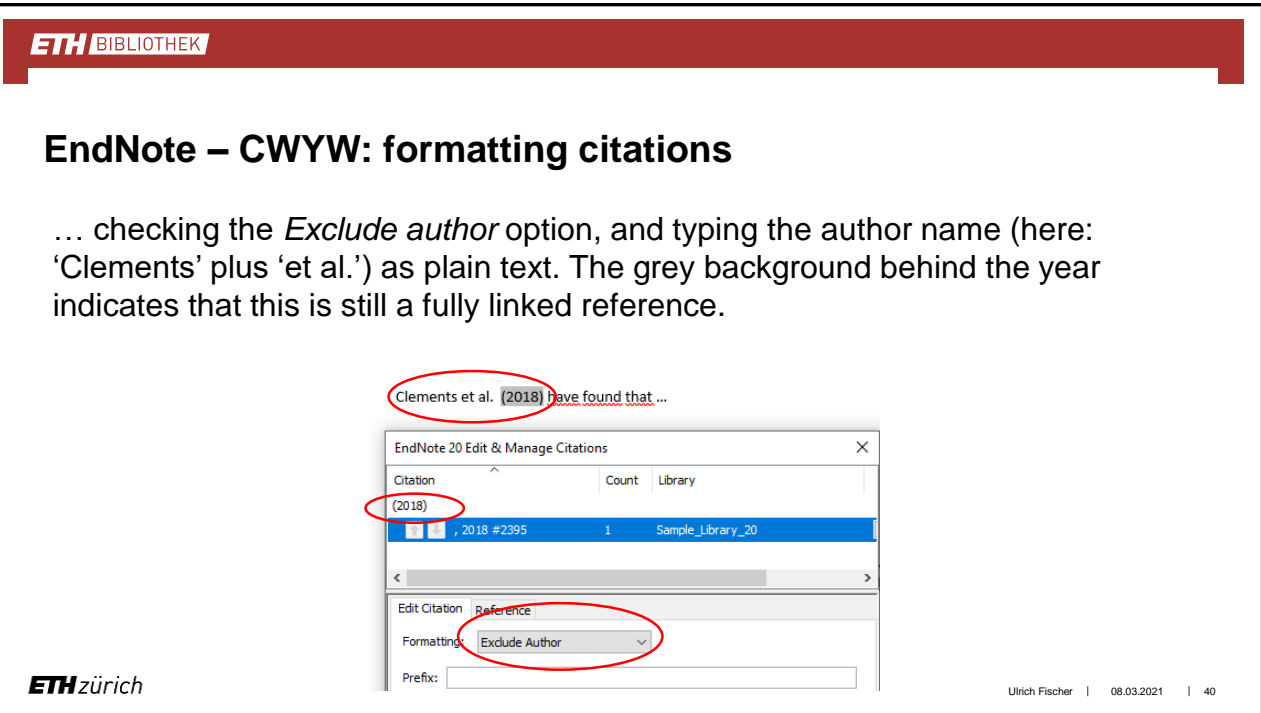

Ulrich Fischer | 08.03.2021 | 41

#### **ETH BIBLIOTHEK**

### **Citations in footnotes**

When citations are to be placed into footnotes in Word, a footnote has to be created first.

Then the citations are inserted into the footnote as they are entered into the text.

Two basic options exist for formatting citations in footnotes: 'Same as citations' or 'Same as bibliography'. This choice has to be made by editing the *Footnotes / Templates* menu in the selected Output Style (see next slide using Author-Date style as an example). Repeated citations can be done in an abbreviated form.

**ETH**zürich

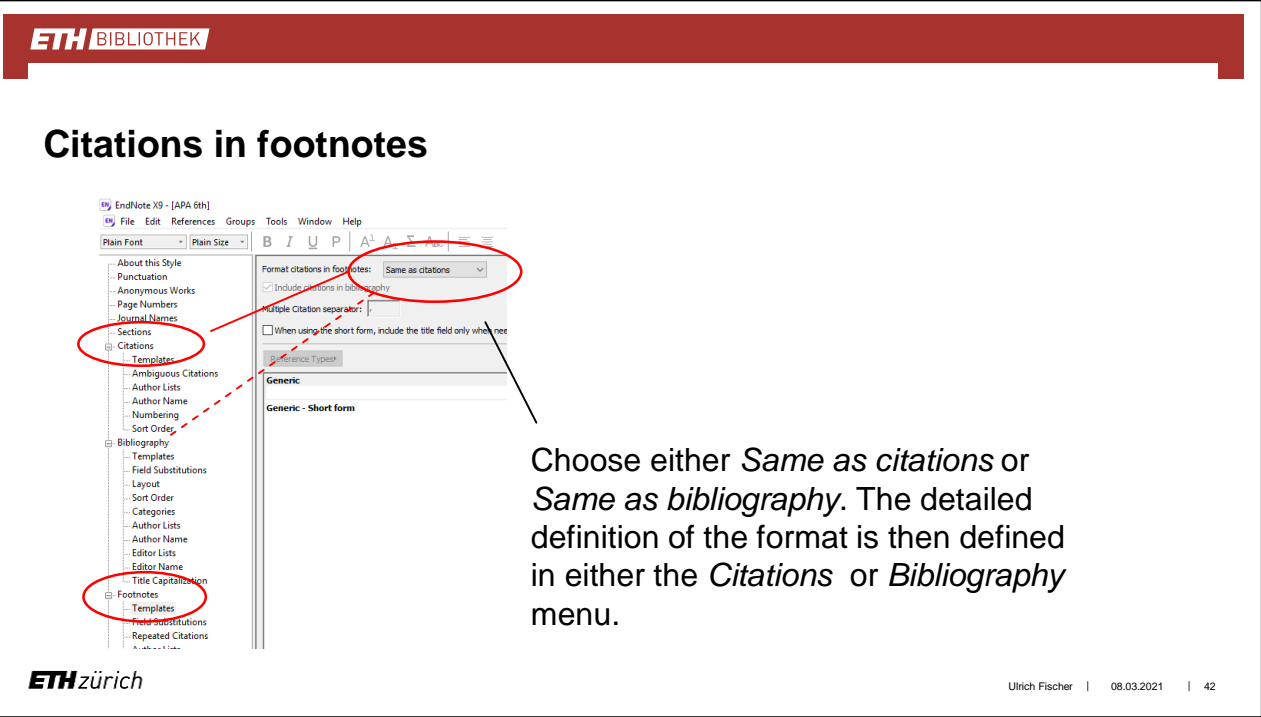

### **New Citation Styles from X7 on**

In version X7 new citation styles were introduced that allow to sort references according to defined categories. This feature is particularly helpful for CVs; in Microsoft Word select the style APA 6th CV to obtain an impression of the corresponding capabilities; consult the definition of the style to learn how to create own categories for another style.

Also topical categories can be added to which the references are assigned manually (see *Categorize References* in the EndNote 20 toolbar in Word).

Ulrich Fischer | 08.03.2021 | 43

#### **ETH BIBLIOTHEK**

### **Sharing references**

References from EndNote libraries can be shared with other people via EndNote Web. Everybody involved in the sharing process needs an EndNote Web account which can be synchronised with an EndNote desktop library.

In order to share references the corresponding E-mail addresses have to be specified for the groups of references to be shared.

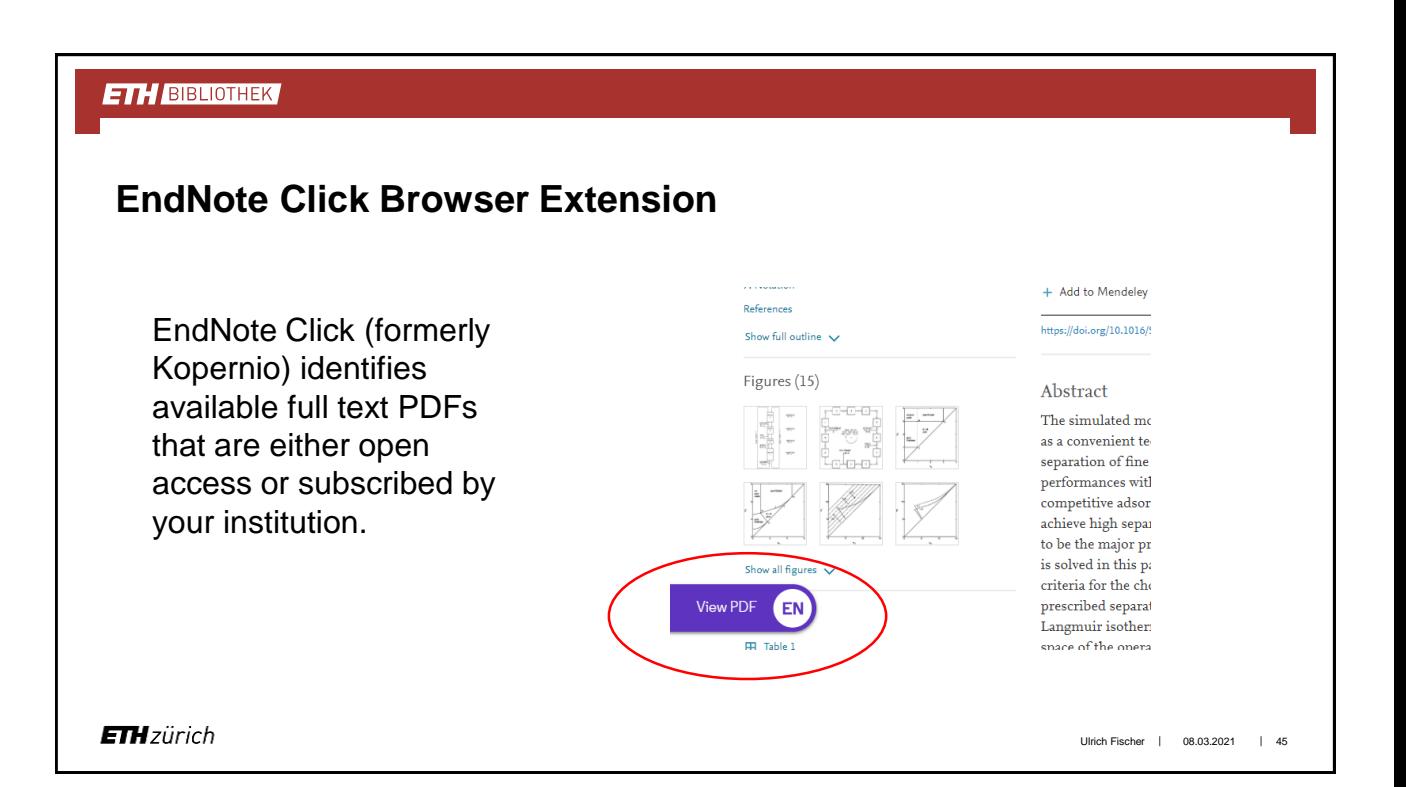

#### **ETH BIBLIOTHEK EndNote Click Browser Extension** The PDF found by M. Mazzotti, G. Storti, M. Morbidelli<br>Journal of Chromatography A (1997) EndNote Click can be transferred together with **fill Remove from Locker? JOURNAL OF<br>CHROMATOGRAPHY A** the reference itself to **E** Download PDF EndNote. Share PDF 2 Export to EndNote d units for nonlinear Push to EndNote account For more information on <sub>n</sub> Visit journal page  $\operatorname{\mathsf{Mor}bidelli}^{c,\ast}$ 99 Get citation EndNote Click see [here](https://click.endnote.com/?referral=W251bGwsMzE5ODMwM10.HuQLrkoxBPR0RUl4-ueuUBrBBUY&utm_source=UserReferral&utm_medium=web&utm_campaign=user-referral&ref=user-referral#register).7, 20131 Milan, Italy<br>1, Piazza d'Armi, 09123 Cagliari, Italy<br>17azse 6, CH-8092 Zurich, Switzerland Manage tags Web of Science record **ETH**zürich Ulrich Fischer | 08.03.2021 | 46

### **Personal recommendations**

Conduct the literature search in the database itself (at least for topical or advanced searches).

Import only selected references to your citation database.

Add your own keywords to each reference.

Double-check that the selected output style meets the requirements of the journal in question.

**ETH**zürich

#### **ETH BIBLIOTHEK**

### **References, Tutorials & Support**

- **Technical Support & Services at endnote.com [link](http://www.endnote.com/support/ensupport.asp)**
- Downloads at endnote.com [link](http://endnote.com/downloads)
- **EndNote Product Training at endnote.com [link](http://www.endnote.com/training/)**

Ulrich Fischer | 08.03.2021 | 48

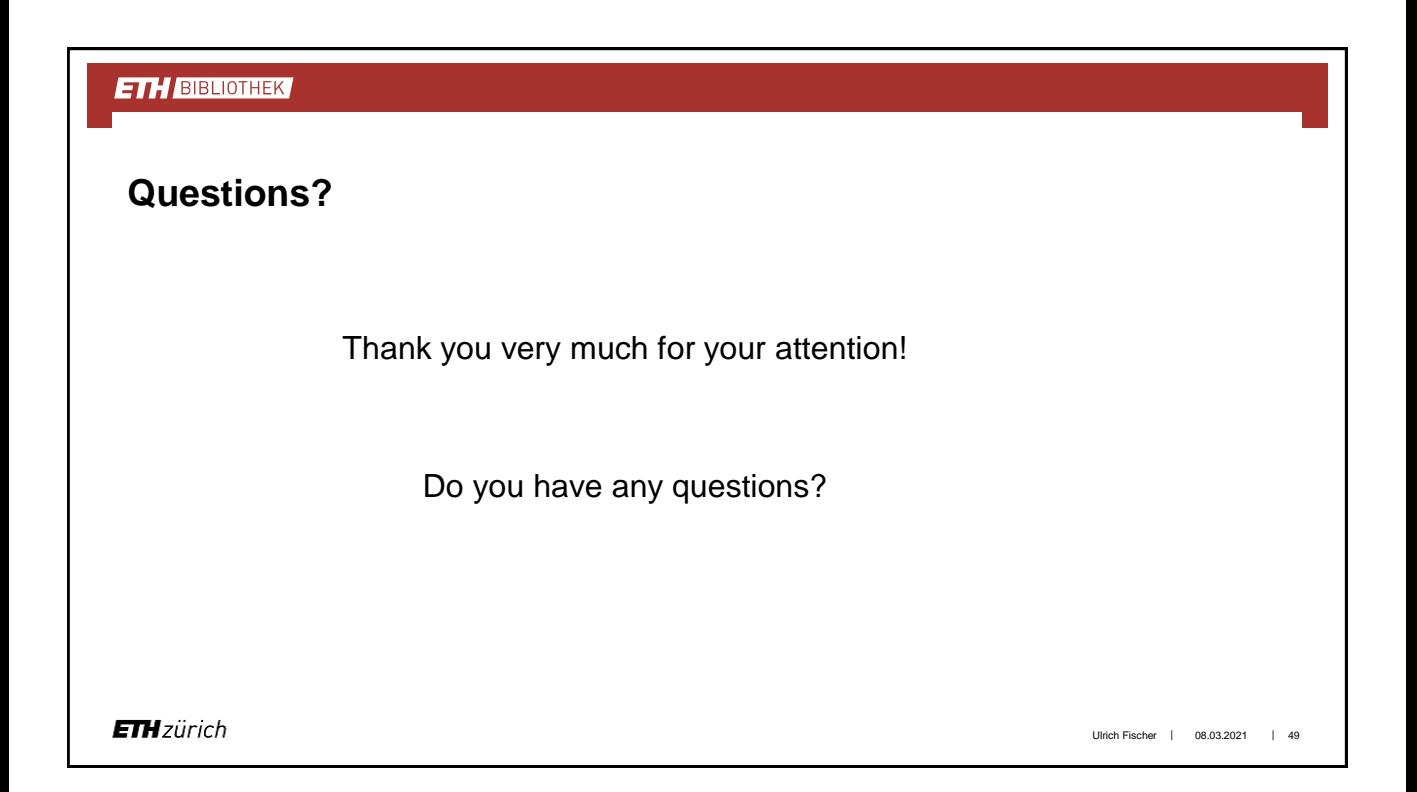

### **Contact details**

Dr. Ulrich Fischer ETH-Bibliothek WEL B<sub>1</sub> 8092 Zürich Tel.: +41 44 632 56 68 ulrich.fischer@library.ethz.ch

ETH-Bibliothek 2021

Dieses Dokument wird unter folgender <u>Creative-Commons</u>-Lizenz<br>veröffentlicht: http://creativecommons.org/licenses/by-nc-sa/2.5/ch/.

**ETH**zürich